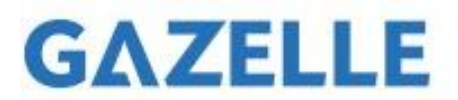

## **G9701 Firmware Release Notes:**

### **Ver: 2.0.0 | Release: 2022-10-01**

Additionally generate a visible image when capturing. Select Radiometric images in Settings -> Capture Settings -> Picture Type. Enable the option Save Optical Picture to additionally generate a visible image of JPEG format.

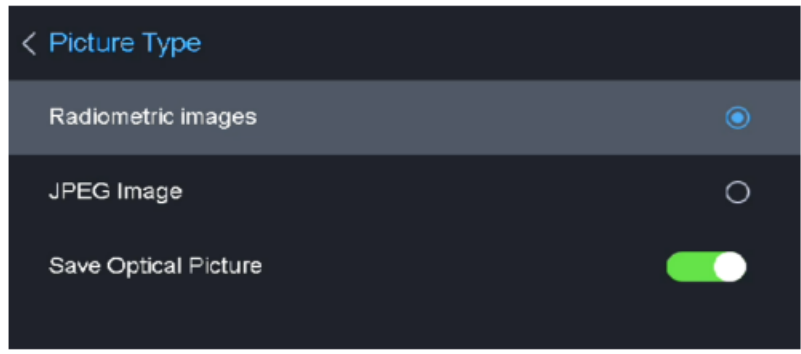

The visible image would be viewable in M series camera itself.

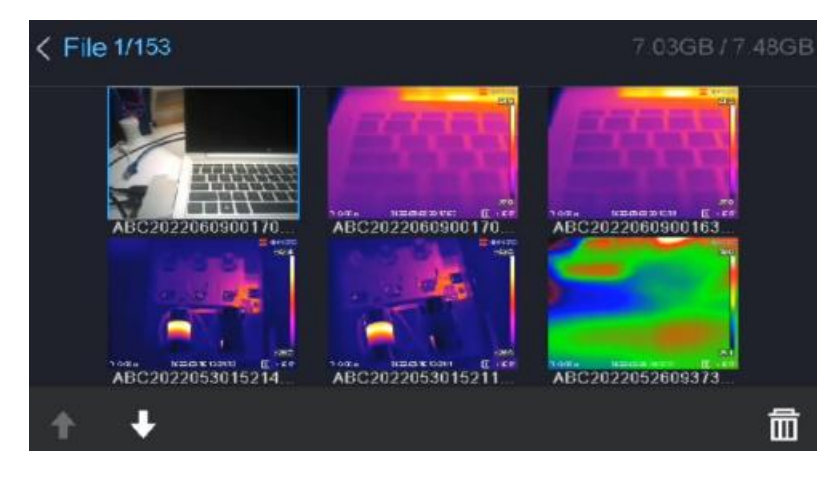

# **G9701 Firmware Upgrade Instruction:**

#### **Step 1:**

Download the Version 2 firmware version in this link. Ver: 2.0.0 | Release: [2022-10-01](https://www.gazelleindustrial.com/static/89bffc85d4d90f00e30cc694f9d6f176/digicap_04177120f3.dav).

Connect the camera and your PC by USB cable.

#### **Step 2:**

Start up the camera, and you can see the camera's storage on your PC.

#### **Step 3:**

Copy and paste the downloaded firmware **"digicap.dav"** file into the root path of the storage of the camera.

#### **Step 4:**

Shut down and start up the camera again. The camera will show "upgrading". When the upgrading is succeeded, restart the camera again and then it's done

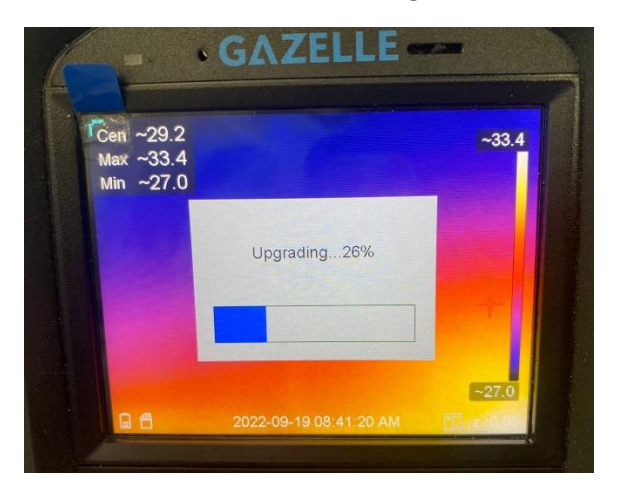

#### **Step 5:**

Verify the firmware upgrade. Power on the camera, then go to Settings -> Device information.

**Model: GAZELLE G9701**

**Version: V5.5.19 build 220921**